## **SAVONIA root-CA- ja CA1-sertifikaattien asennus**

Mikäli esimerkiksi Moodleen kirjautuessasi törmäät useisiin varoituksiin epäluotettavasta sivustosta ja/tai sertifikaatista, voit koettaa päästä ongelmista eroon asentamalla (koti)koneellesi Savonia-AMK root-sertifikaatit alla kerrotun ohjeen mukaan.

1. Siirry selaimella osoitteeseen [http://ca.savonia.fi](http://ca.savonia.fi/)

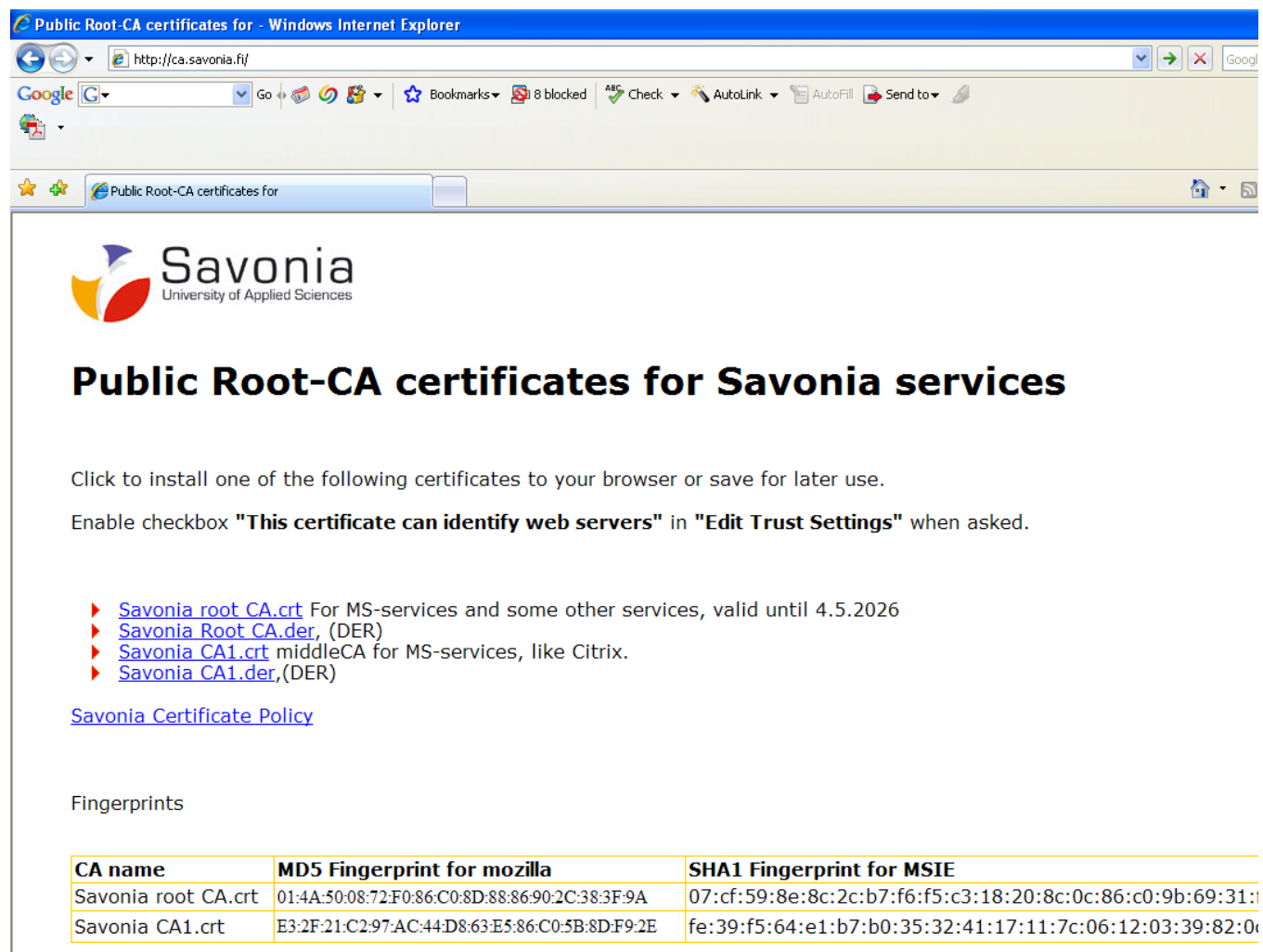

#### **CRL lists**

Following Certificate Revocation Lists can be imported to your browser. They provide information of invalidated certificates. Savonia root CA's CRL

- 2. Napsauta **Savonia Root CA.crt** –tekstiä.
- 3. Napsauta **Open**-painiketta.

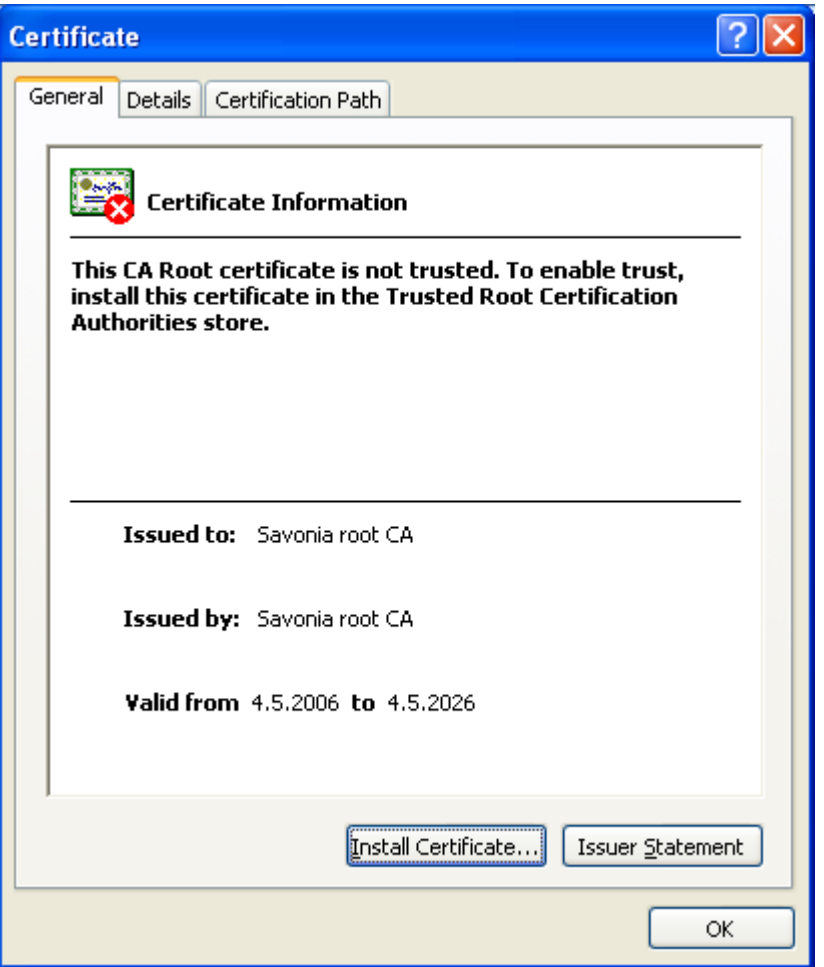

4. Napsauta **Install Certificate**-painiketta.

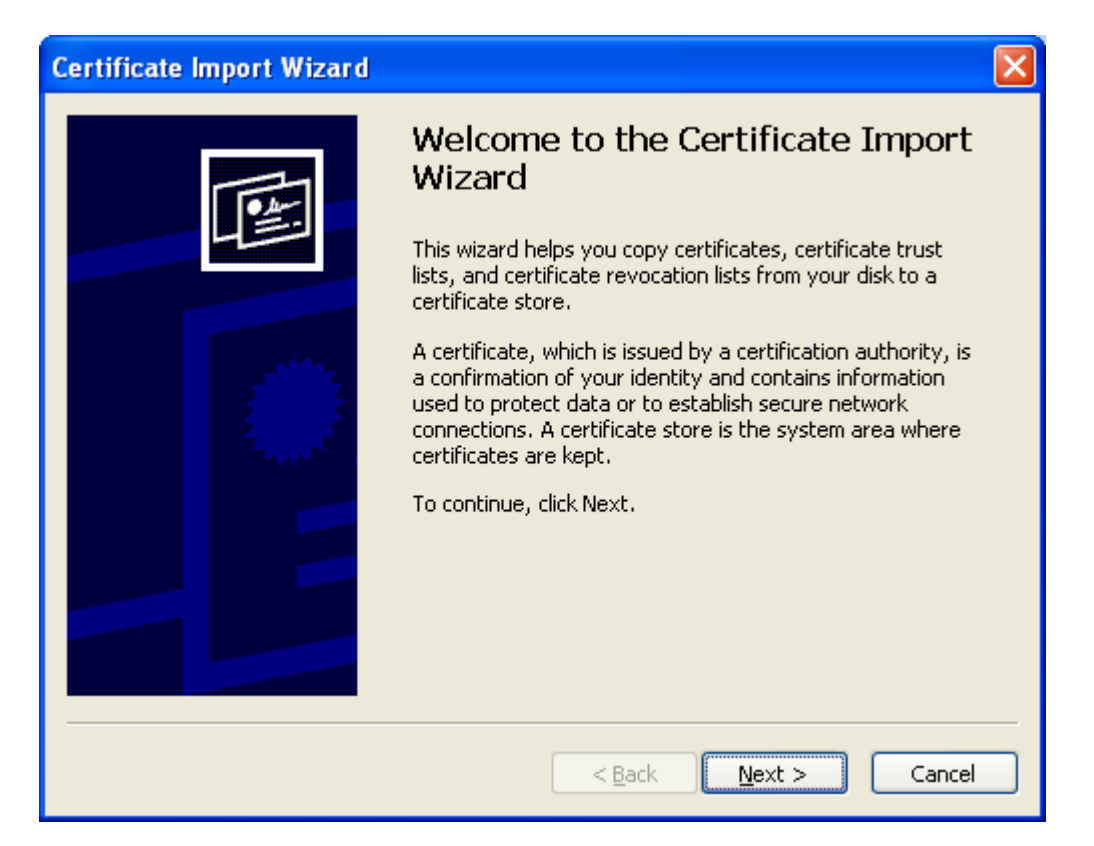

# 5. Napsauta **Next**-painiketta.

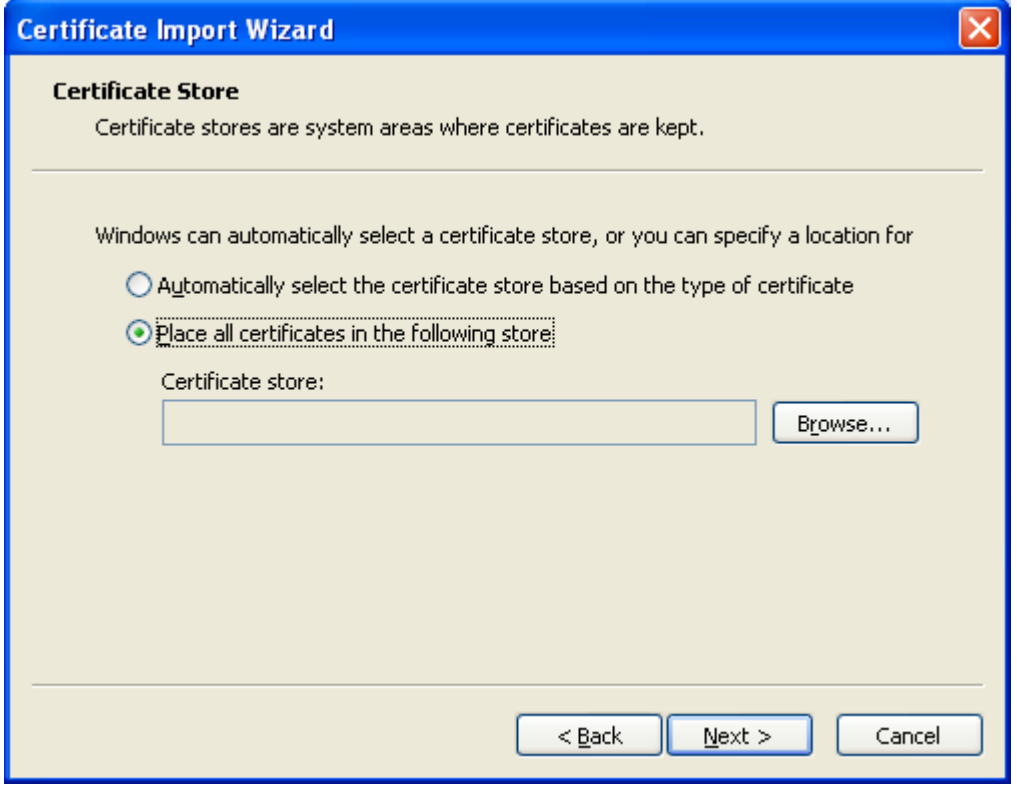

6. Napsauta **Browse**-painiketta.

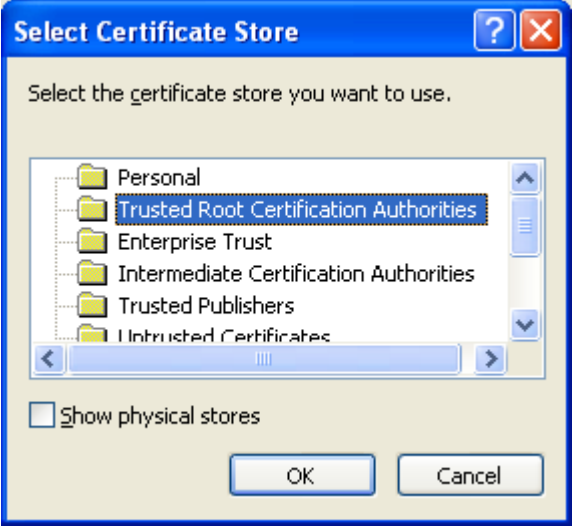

7. Napsauta **OK**-painiketta.

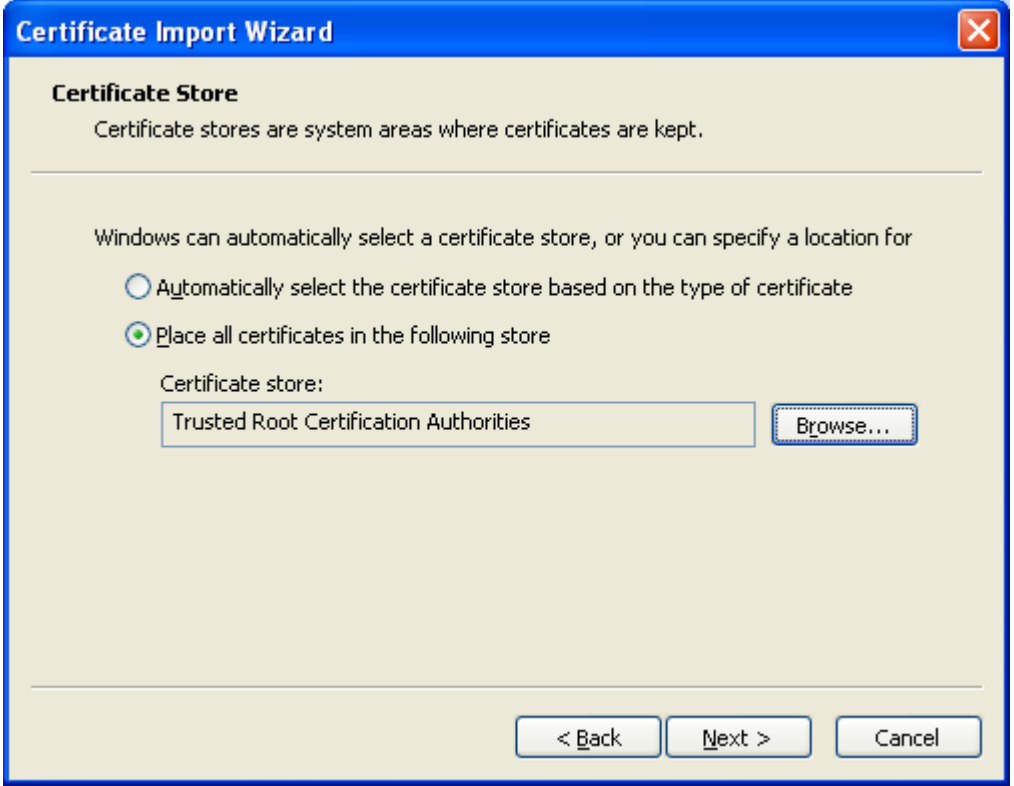

8. Napsauta **Next**-painiketta.

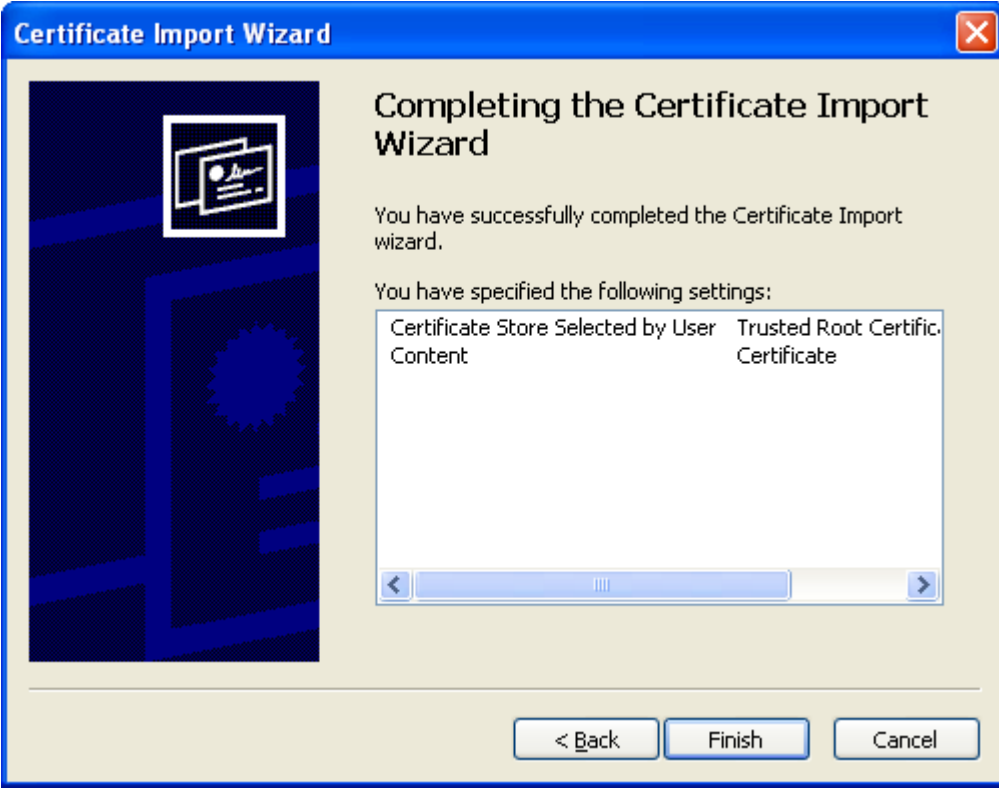

9. Napsauta **Finish**-painiketta.

## **Security Warning**

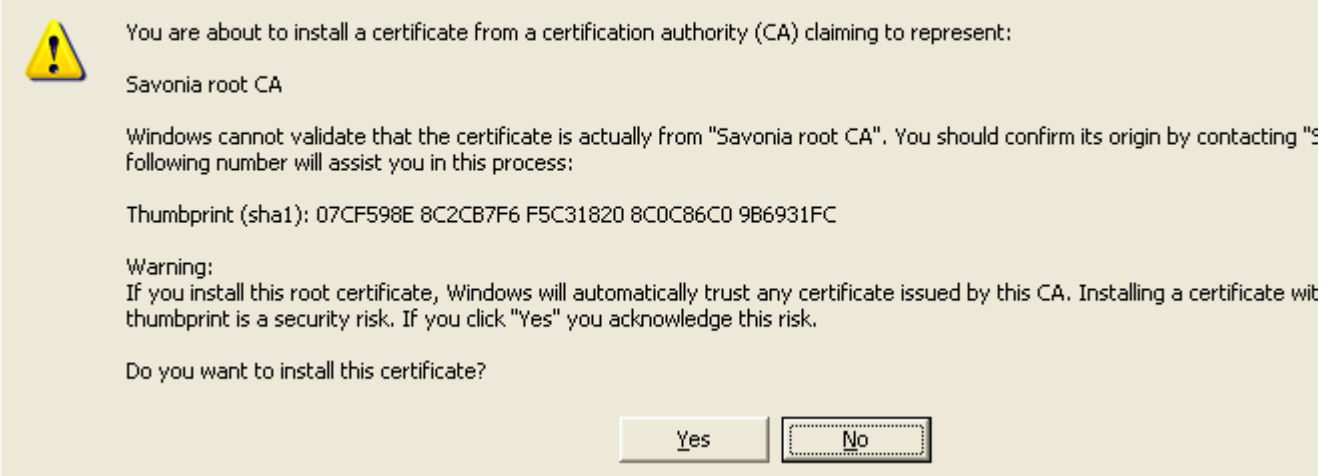

## 10. Napsauta **Yes**-painiketta.

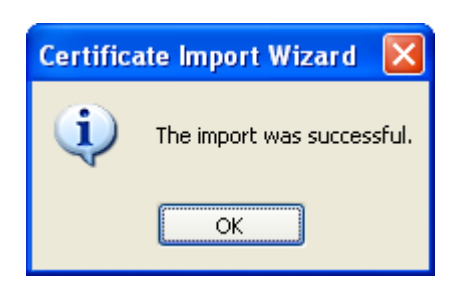

11. Napsauta **OK**-painiketta.

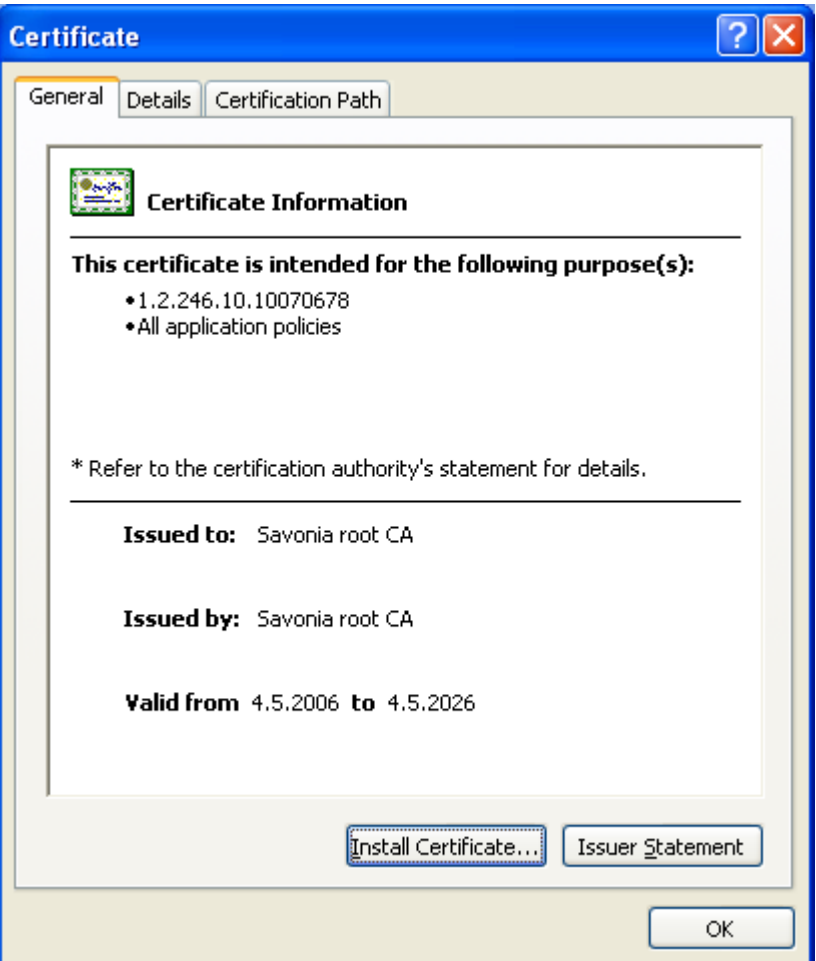

- 12. Napsauta **OK**-painiketta.
- 13. Napsauta **Savonia CA1.crt** –tekstiä.
- 14. Toista yo. kohdat 3-12.